## **How to Register Account Online**

Visit our website at www.taylorsvillenc.com. Click on the button that says "Click for online utility payments"

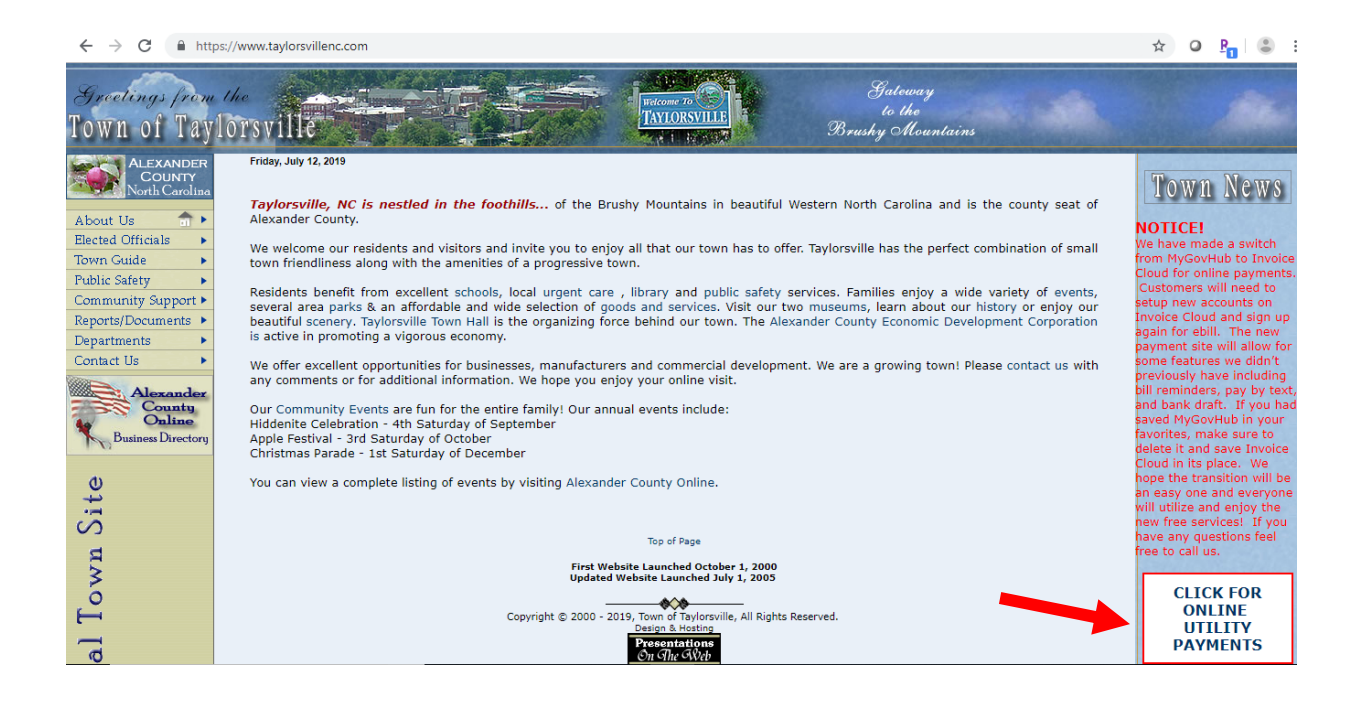

Click "Register Now". Once you establish an account with invoice cloud you can click "Sign In" at a later date to access your account.

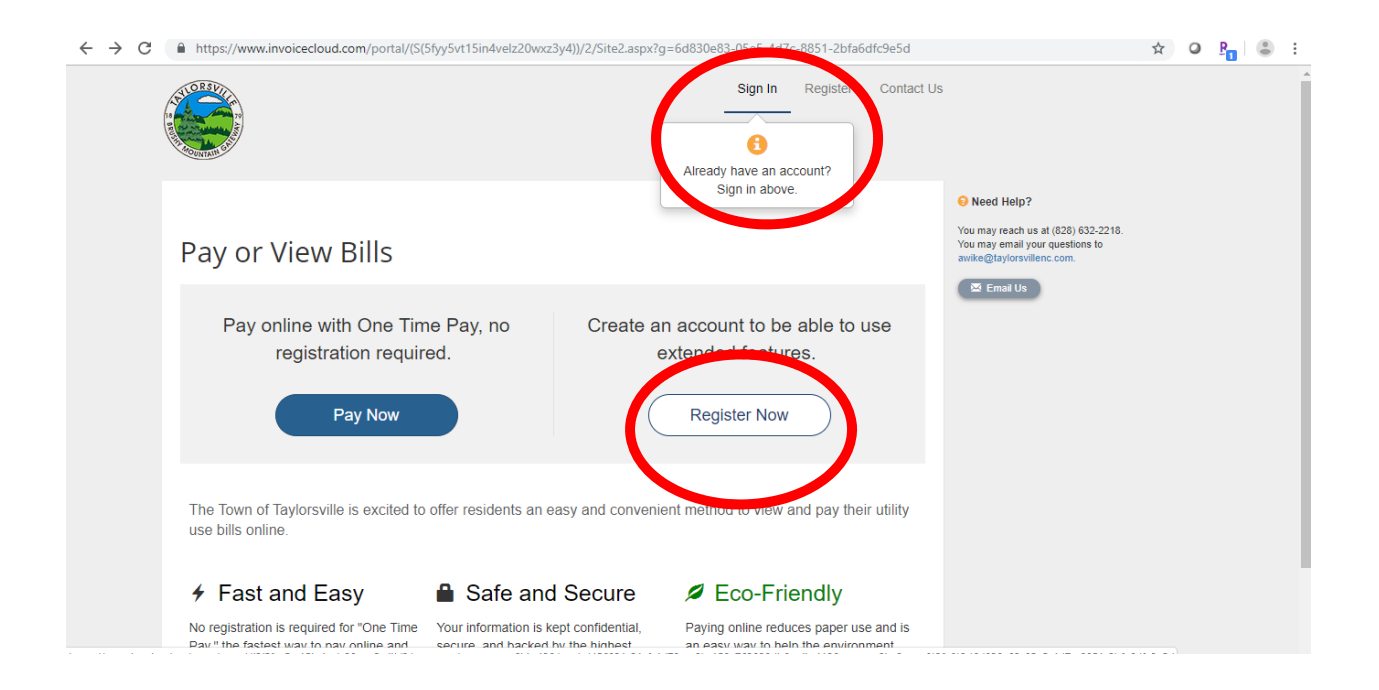

## **How to Register Account Online**

After Clicking the "Register Now" button, it will ask you for your account number, last name, and secure code. For the account number you have to include all the zeros and the decimal (001234.00). The security code is the 5 characters below the secure code box. Then click "Search Invoices"

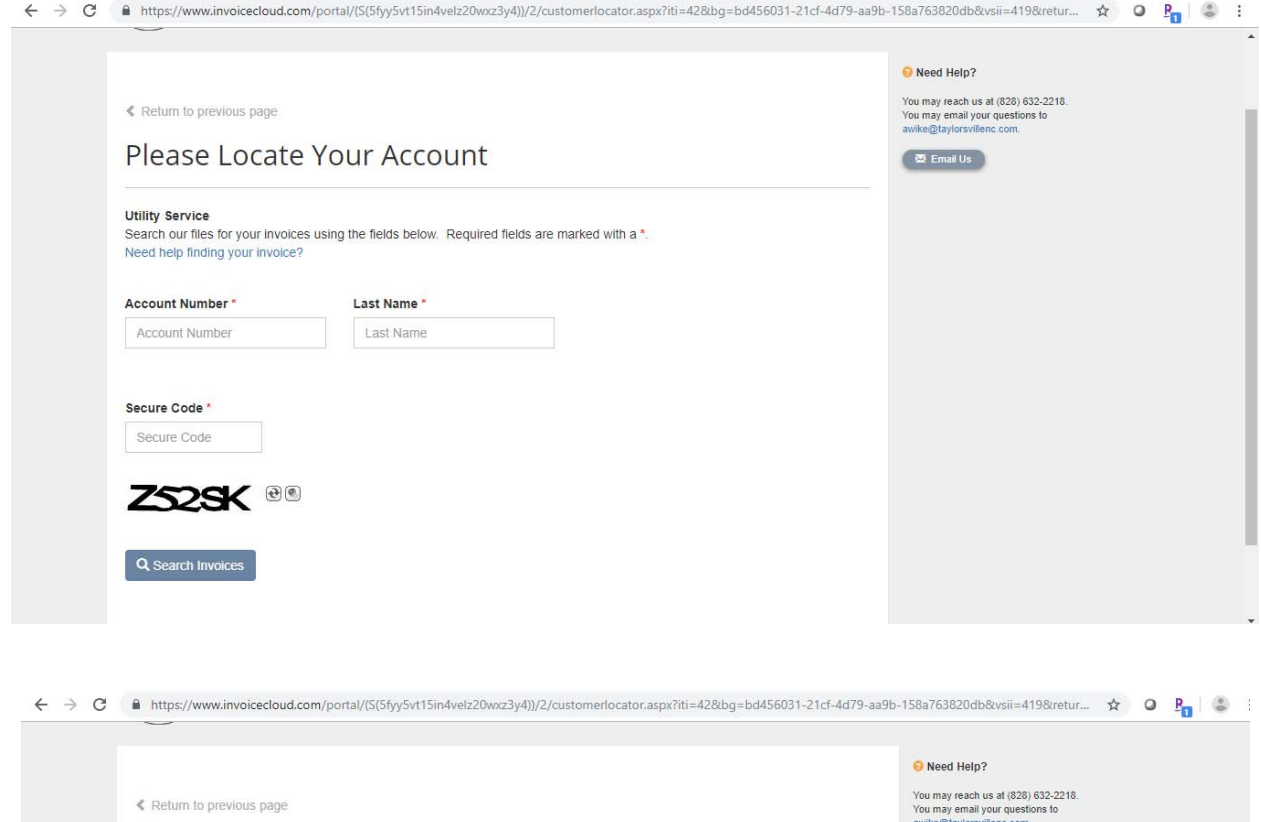

Email Us

**Utility Service** Search our files for your invoices using the fields below. Required fields are marked with a \*.<br>Need help finding your invoice? Account Number\* Last Name\* 004890.00 Taylorsville

Z52SK

Q Search Invoices

Secure Code<sup>\*</sup>

Please Locate Your Account

ZS2SK<sup>®®</sup>

## **How to Register Account Online**

After clicking "Search Invoices", your account should pull up with all invoices owed. Click on the square next to one of these accounts/invoices. Then click "Register Selected Invoices"

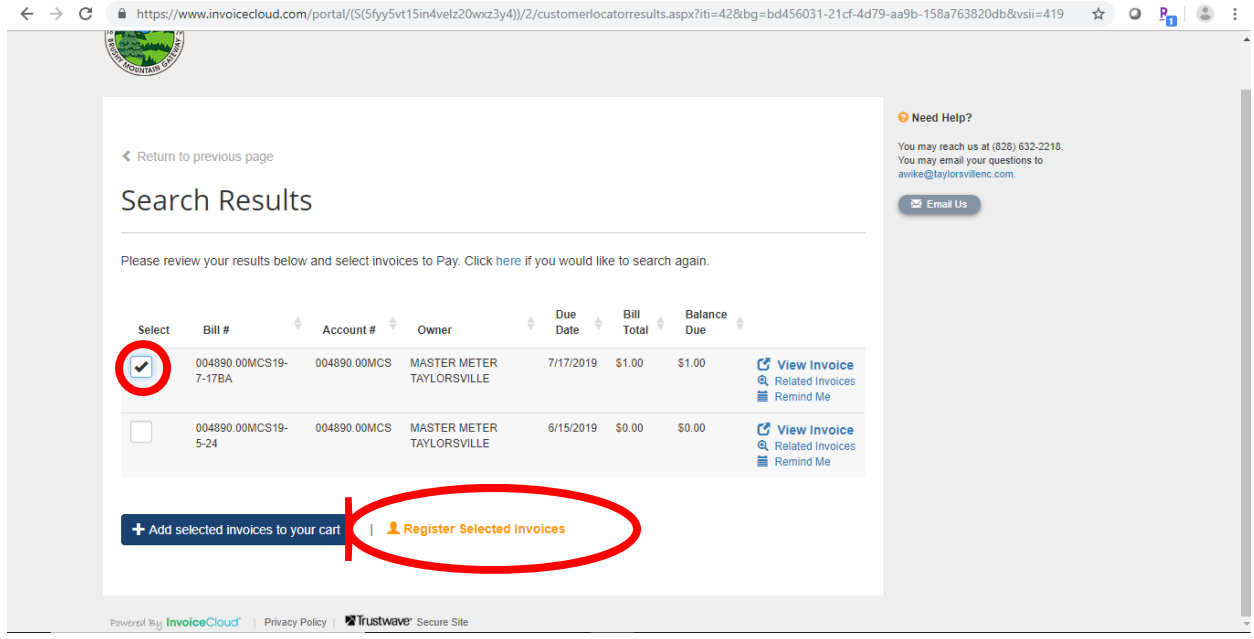

Once you click "Register Selected Invoices" a screen will pop up and ask you some information. The "secure code" is the 5 characters below the "secure code" box. (The Paperless billing option is automatically checked below the secure code. If you do not want to receive paperless billing, uncheck this box.) Once you have entered the information click "Complete Registration".

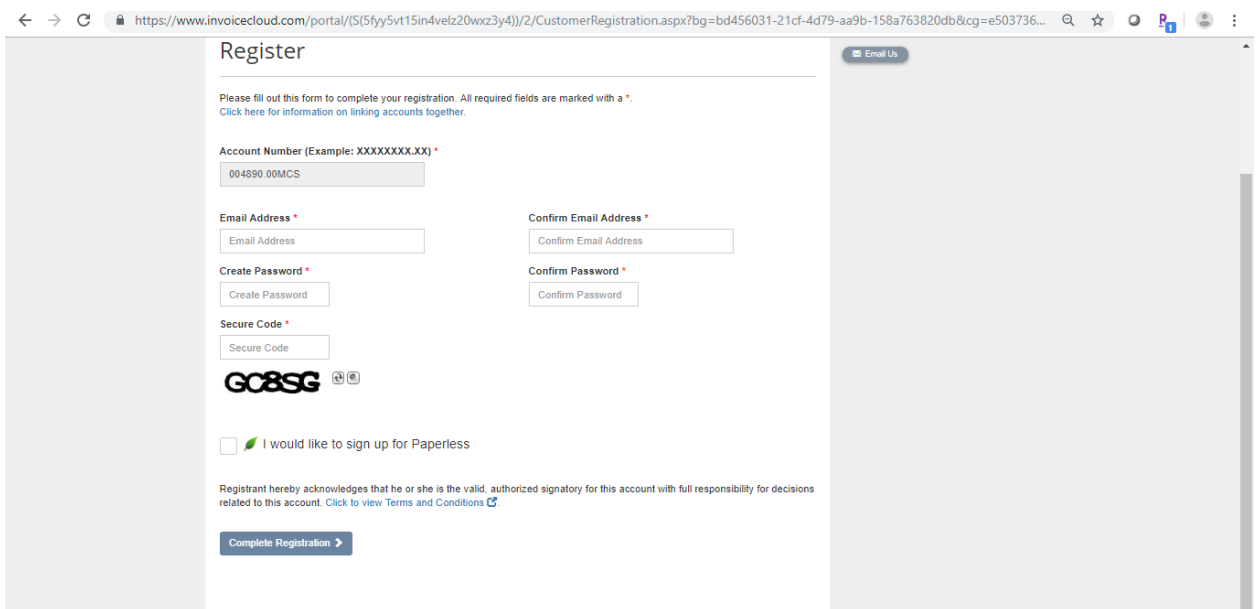